# 校内岗位调动个人申请操作指南

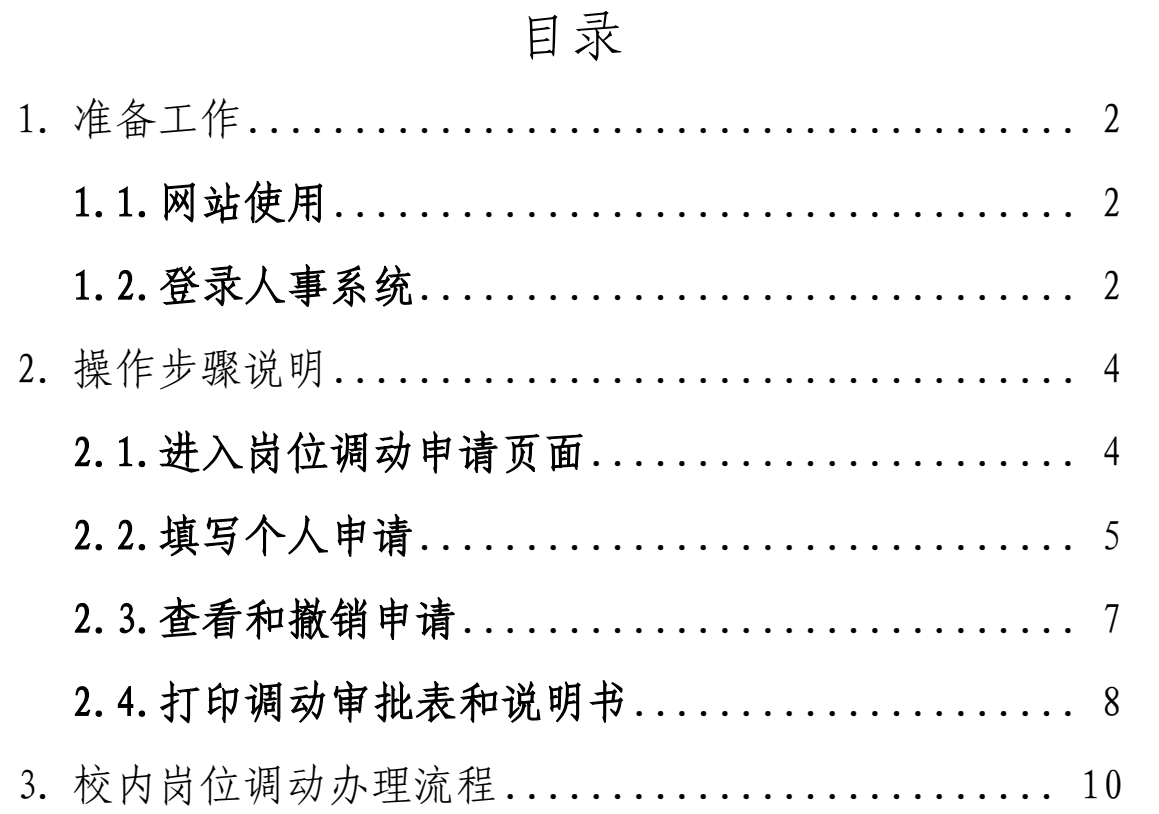

## <span id="page-1-0"></span>1. 准备工作

<span id="page-1-1"></span>1.1.网站使用

注意: 为方便填写, 建议使用谷歌、火狐或 360 浏览器 极速模式访问网站。

#### 360 浏览器切换至极速模式操作如下图所示:

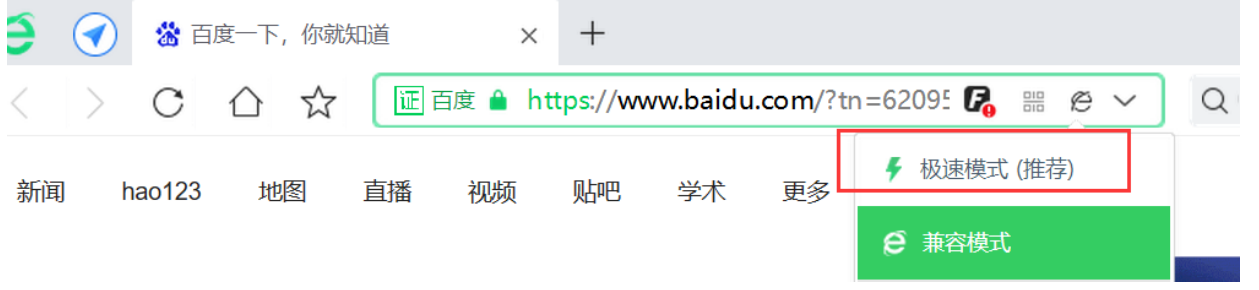

#### <span id="page-1-2"></span>1.2.登录人事系统

### ➢ 1、连接校园网直接输入网址:

[https://rsgl.gxu.edu.cn/rsfw/sys/emaphome/portal/in](https://rsgl.gxu.edu.cn/rsfw/sys/emaphome/portal/index.do) [dex.do](https://rsgl.gxu.edu.cn/rsfw/sys/emaphome/portal/index.do)

#### ➢ 2、办事大厅登录:

从办事大厅登录之后在首页"推荐"页面下找到"人事 管理系统"或搜索框输入"人事管理系统"进去即可。(注: 为保障教职工数据信息安全,该系统已挂接到学校办事大厅 登录,内网(指校园网)可直接访问,外网需通过 VPN 访问; 因手机网页页面显示有限,本次个人申请填写,请通过电脑 访问。)

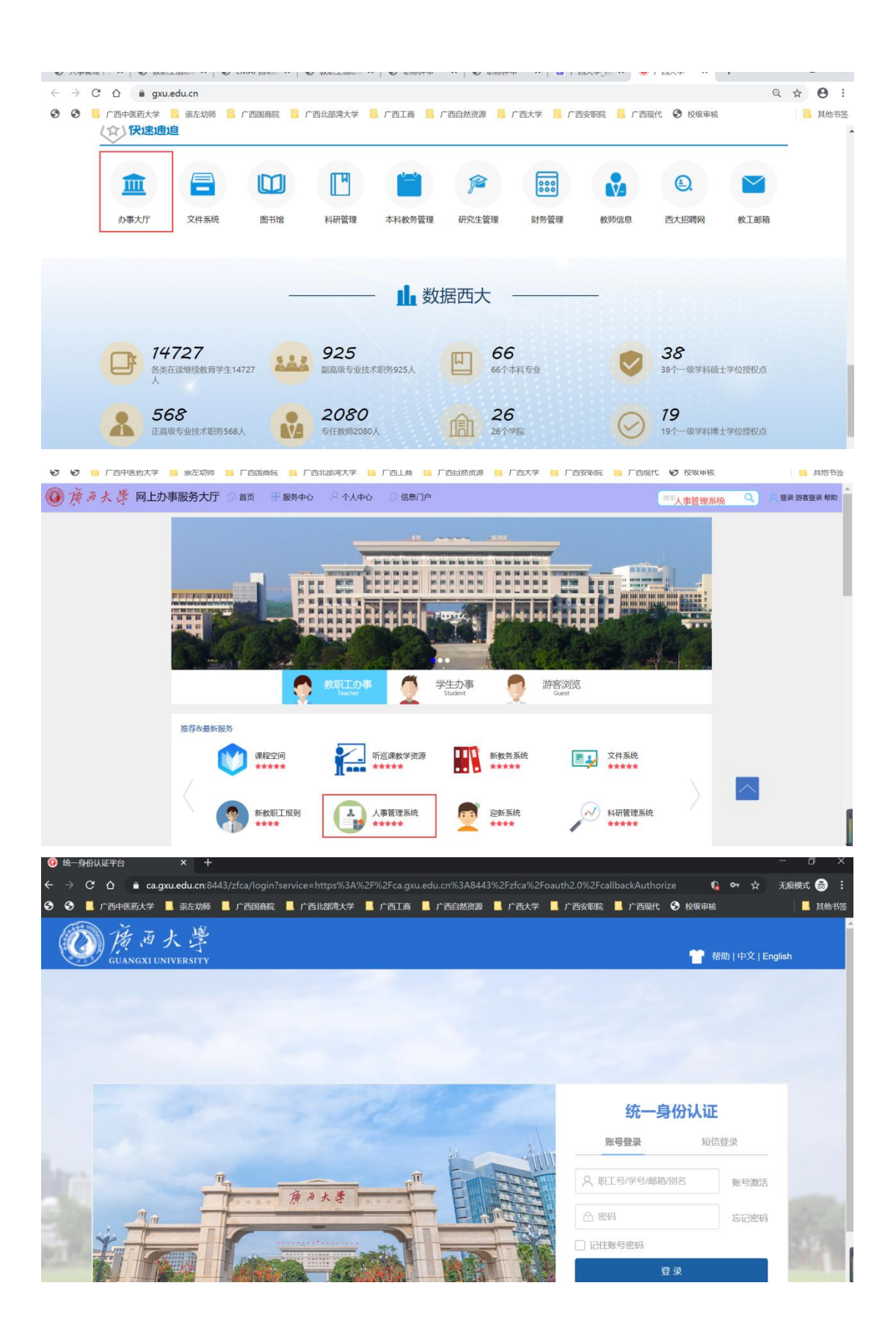

# <span id="page-3-0"></span>2. 操作步骤说明

## <span id="page-3-1"></span>2.1.进入岗位调动申请页面

➢ 登录账号密码,进入网站首页,搜索栏搜索【岗位 调动申请】或者点击选择【岗位调动申请】的图标,进入个 人申请填写页面。

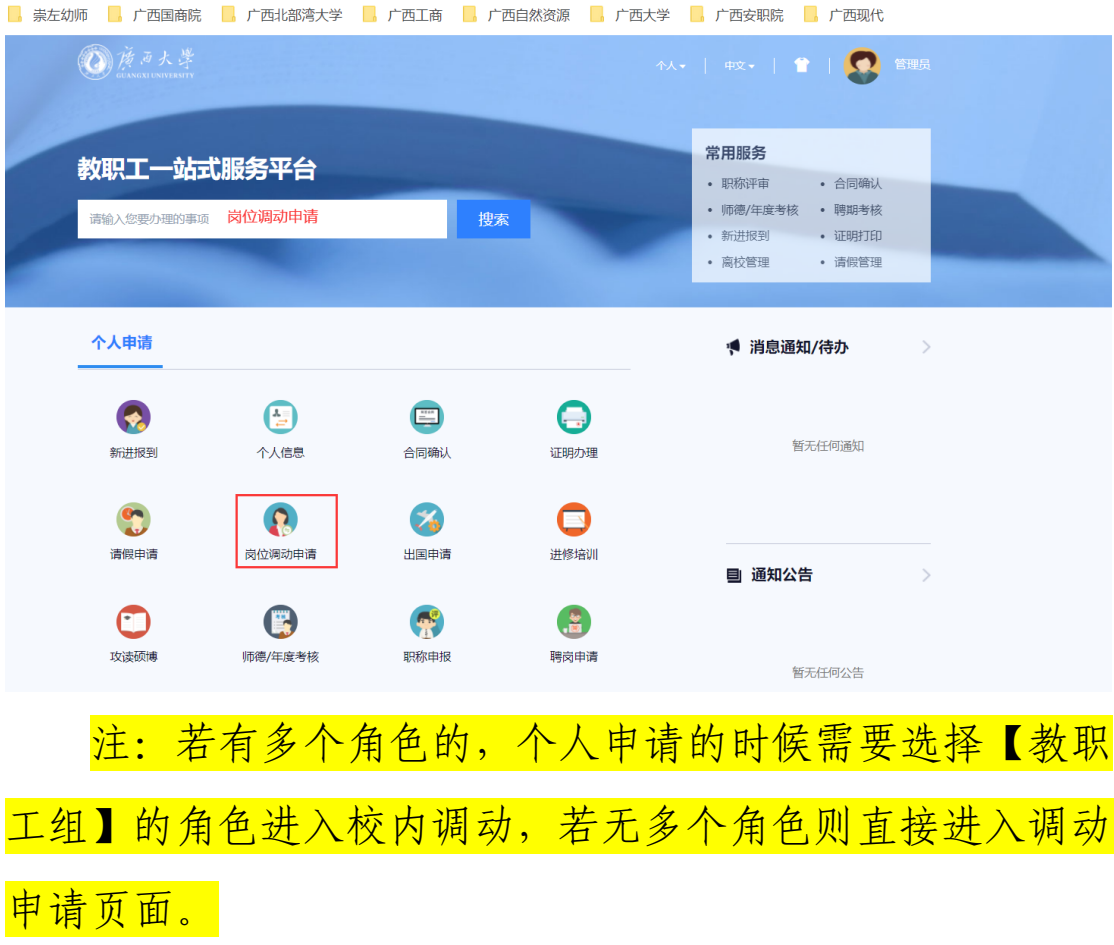

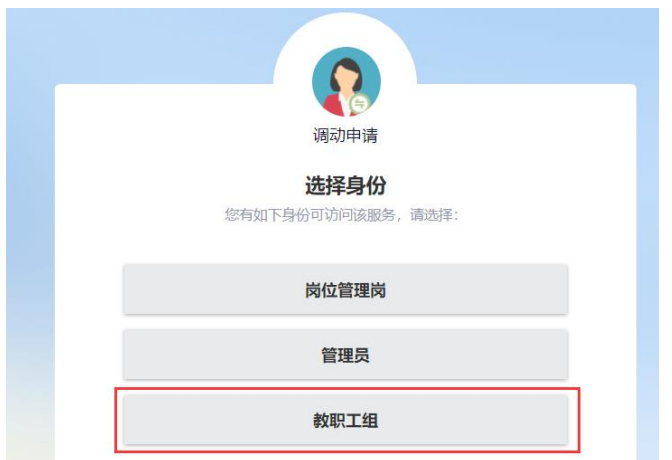

## <span id="page-4-0"></span>2.2.填写个人申请

➢进入校内调动申请页面,点击【发起调动】按钮,在弹 出的页面中填写需要的岗位调动信息,需填写 8 项内容。

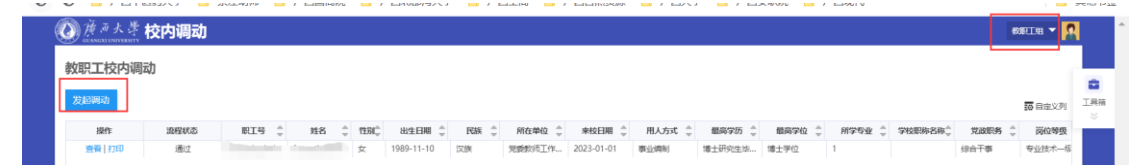

➢(1)基本信息模块中需要补充联系电话和教师资格证 编号,联系电话为必填,教师资格证编号若无可不填写。

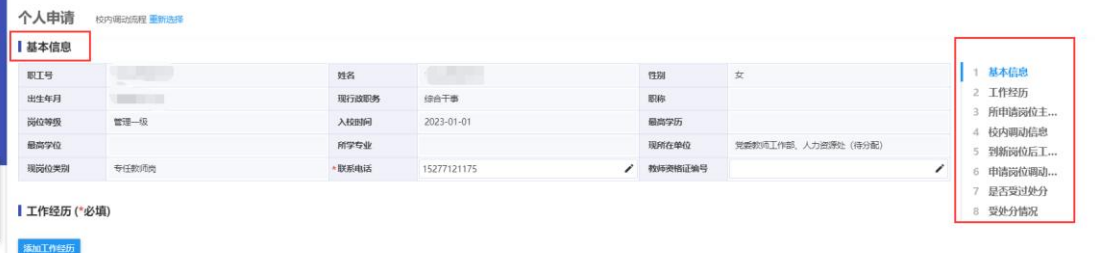

➢工作经历填写:点击【添加工作经历】按钮,在弹出的 内容中进行工作经历填写,填写完成点击【保存】,保存后 有误可继续【编辑】进行修改。

➢若有多条工作经历,保存后持续点击【添加工作经历】 即可。

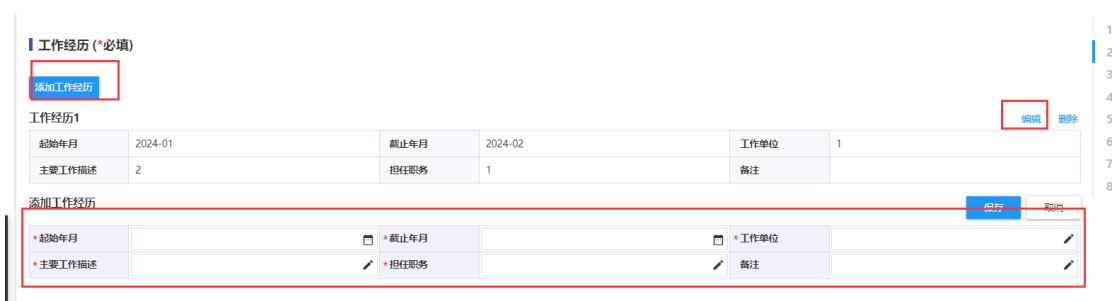

➢调动信息填写:若只需进行单位调动的,则是否转岗字 段默认为"否"无需填写,只需选择【调入单位】即可。

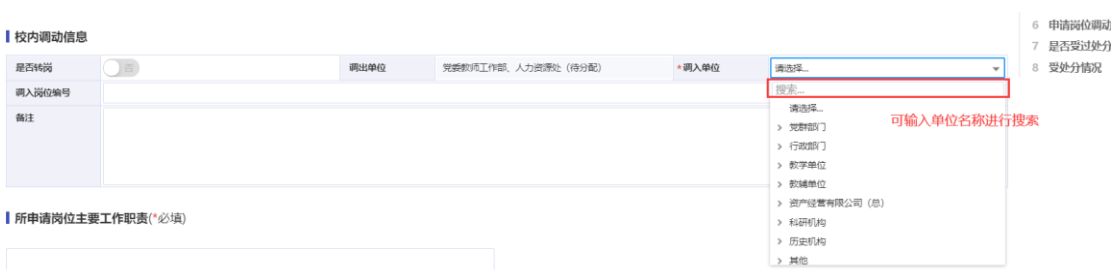

➢若进行单位、岗位调动:【是否转岗】字段要选择"是", 填写弹出的字段【调入单位、调入岗位类别、调入岗位名称 和调入岗位编号】。

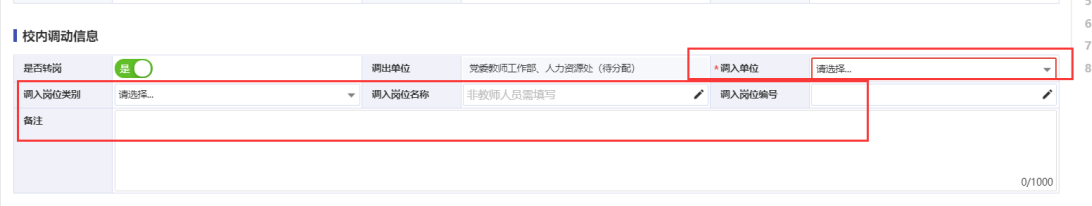

➢填写工作职责、工作计划、调动理由和受处分情况,若 无则填写无,方框右下角提示有字数限制,请勿超过限制。

➢所有必填项和信息填写无误后点击【提交】按钮即可。

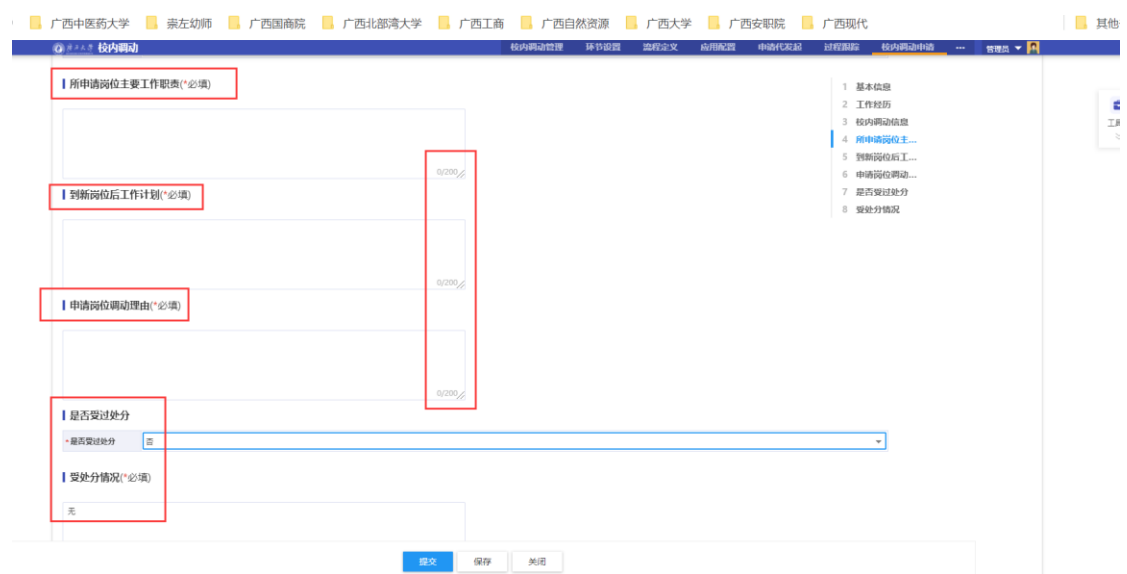

## <span id="page-6-0"></span>2.3.查看和撤销申请

➢查看申请:在校内调动申请首页中,点击操作列的【查 看】,在弹出的页面中可查看填写的内容和当前处于的申请 环节。

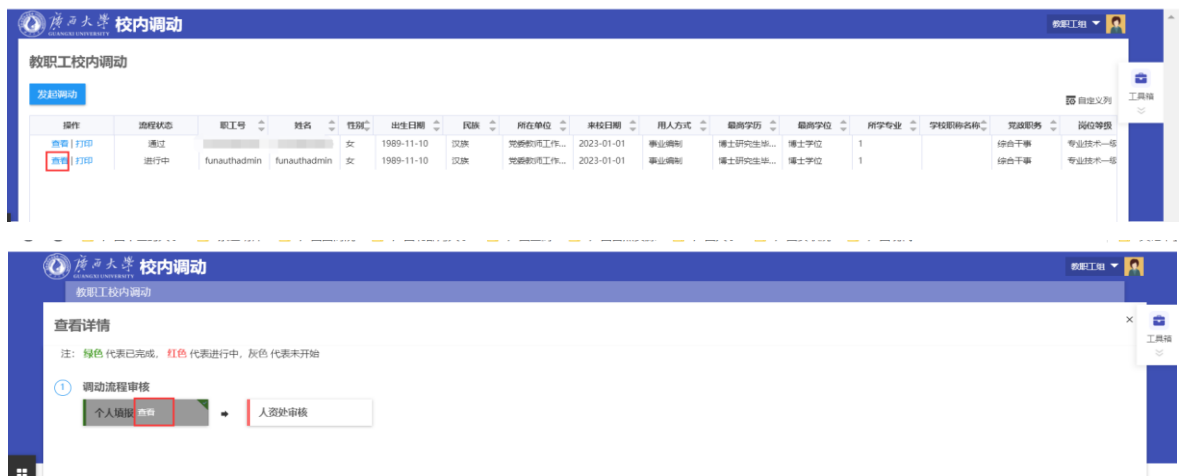

➢点击个人填报中的【查看】按钮,在弹出的信息页面中 可查看或撤销发起的申请,若需修改或不申请,点击页面最 下方的【撤回】即可,撤回后也可重新提交。

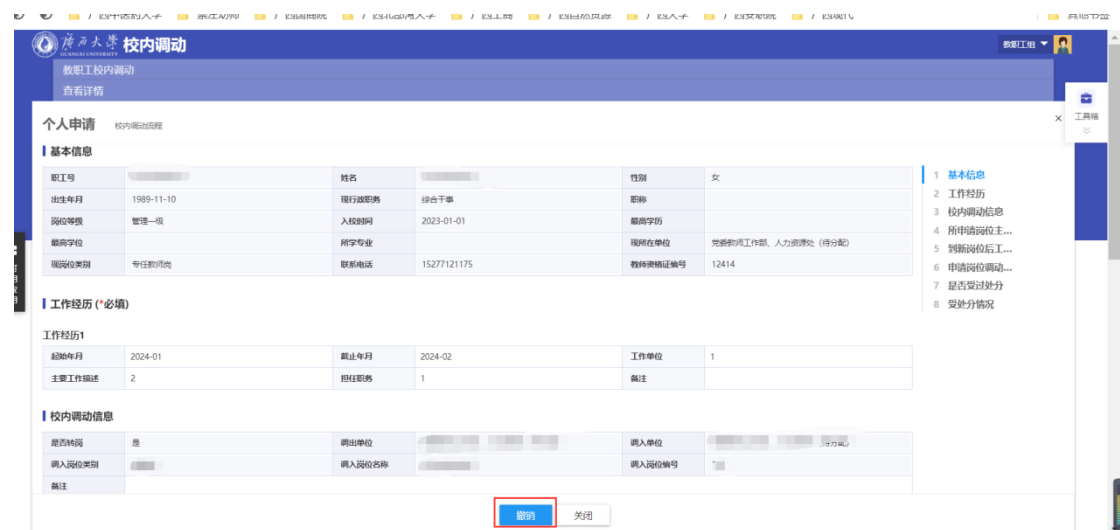

## <span id="page-7-0"></span>2.4.打印调动审批表和说明书

➢在发起校内调动申请页面的操作列中,可点击【打印】, 在弹出的页面单选需要打印的文档,点击确定,即可打印审 批表和说明书。

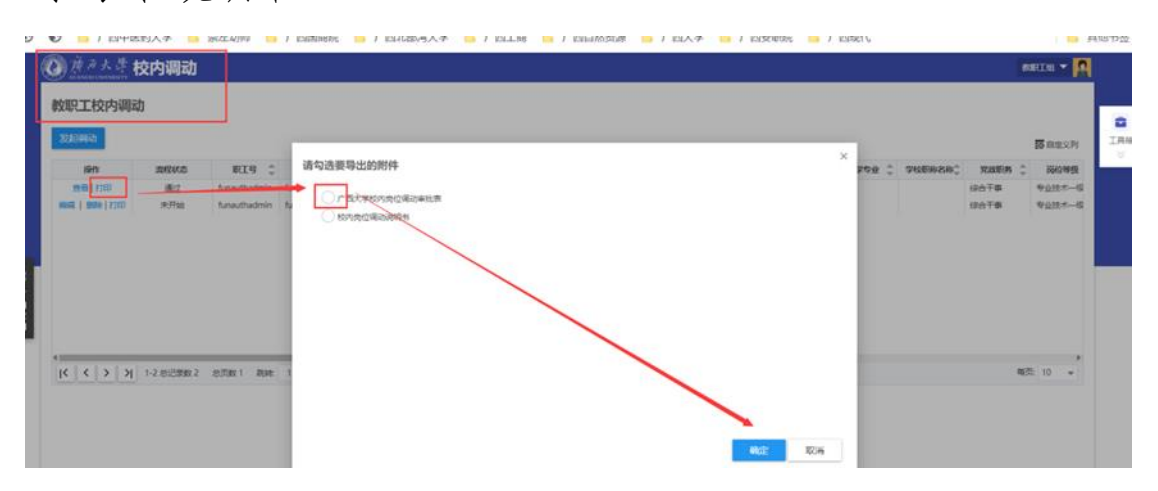

➢点确定后可预览表格内容,左上角可以导出各个格式 的文档。

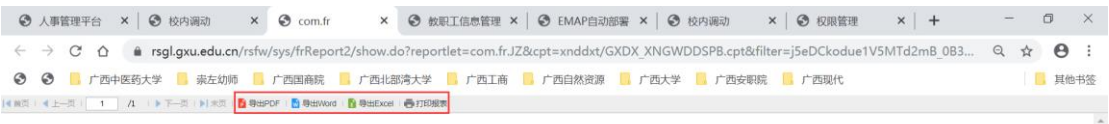

#### 广西大学校内岗位调动审批表

I

 $\overline{a}$ 

I

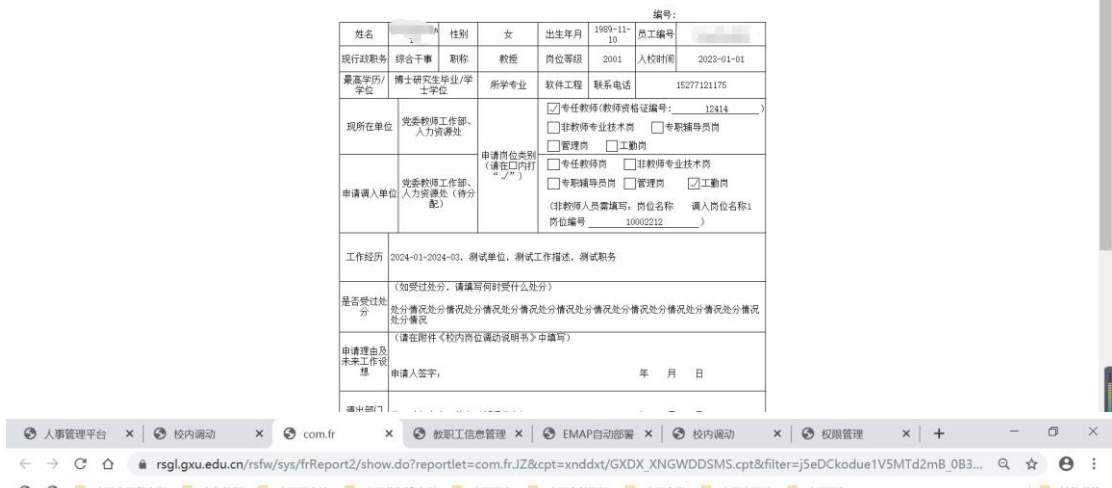

**◎ ◎ ■ 广西中医药大学 ■ 東左切師 ■ 广西国商院 ■ 广西北部湾大学 ■ 广西工商 ■ 广西自然资源 ■ 广西大学 ■ 广西安职院 ■ 广西现代**<br>HEEL 4 L=E | 1 | A | トT=E | F=E | B B agror | B aggror | B aggror | B aggror | B aggror 日 其他书签

#### 校内岗位调动说明书

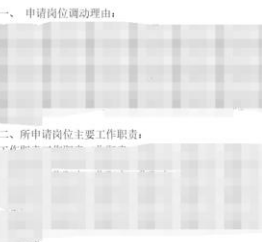

#### 三、到新岗位后工作计划:

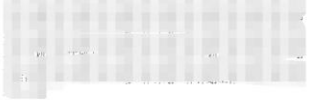

# <span id="page-9-0"></span>3. 校内岗位调动办理流程

请参照校内岗位调动流程图办理校内岗位调动,纸质版 审批表和说明书请交到人力资源处君武馆 405 室, 联系人韦 老师,联系电话 36887。

办理校内岗位调动流程图

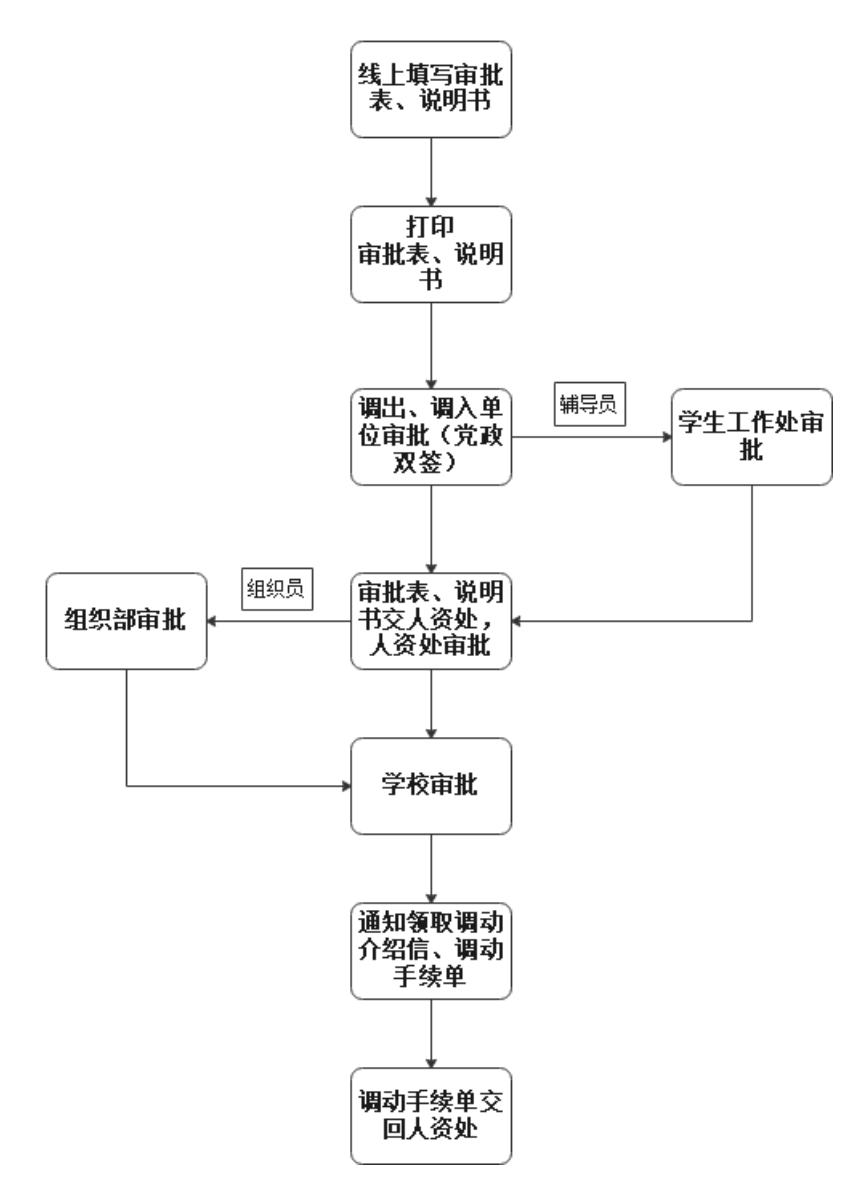

备注:广西大学校内岗位调动审批表简称"审批表", 校内岗位调动说明书简称"说明书"